# BIS Help Guides

# **Creating a Table of Contents in Google Sites**

Webpages with large amounts of text are often hard to navigate. Creating a Table of contents page will allow the reader to skip to relevant parts of the page without having to sift through the information.

Written By: Leo

### Sample Page

## Title 1

Lorem ipsum dolor sit amet, consectetur adipiscing elit. Nunc quis ex velit. Etiam porttitor felis at tellus rutrum, sed blandit tellus faucibus. Pellentesque habitant morbi tristique senectus et netus et malesuada fames ac turpis egestas. Vivamus vitae ante elementum, luctus velit a, gravida lacus. Pellentesque auctor nisi non odio aliquam facilisis tincidunt in risus. Quisque maximus, nibh ac congue tempus, erat augue dictum justo, convallis dictum eros purus a nibh. Nam a hendrerit tellus. Donec quis auctor neque.

Interdum et malesuada fames ac ante ipsum primis in faucibus. Duis eget elit lectus. Duis tempor sapien sed nulla malesuada suscipit. Curabitur cursus rhoncus nibh at facilisis. Fusce id auctor nibh. Suspendisse id auctor ante. Integer mollis lectus auque, in convallis quam dignissim a. In diam est, consequat ultricies mattis sit amet, aliquam eu lorem. Fusce eget lorem tristique, blandit mauris aliquet, suscipit urna. Donec commodo rhoncus commodo. Suspendisse aliquam tempus nisl, sed venenatis dolor bibendum sit amet. In nec nunc vehicula, congue turpis quis, scelerisque metus. In egestas eget augue eget euismod. Maecenas finibus tincidunt diam, ac malesuada elit placerat sit amet.

## Subheading 1

Maecenas hendrerit sollicitudin rutrum. Curabitur non lorem sem. Donec imperdiet nunc ut elit aliquam tempus. Duis augue leo, placerat ut orci eu, tempus vulputate erat. Vestibulum ante ipsum primis in faucibus orci luctus et ultrices posuere cubilia Curae; Ut laoreet at risus vel efficitur. Cras eleifend turpis vitae mauris tincidunt, tempus feugiat metus tempor.

Phasellus vel laoreet ligula. Integer rhoncus enim eget orci convallis faucibus. Sed eleifend lectus sed tortor condimentum faucibus. Maecenas hendrerit accumsan purus, vitae pellentesque dolor eleifend fermentum. Donec ligula orci, tempus sit amet ligula ac, pharetra malesuada lectus. Donec dignissim ex orci, iaculis egestas diam interdum ac. Cras bibendum metus sit amet diam mollis, eu interdum metus elementum. Sed dignissim consequat ante ac sodales. Integer efficitur orci sit amet dui pulvinar bibendum. Duis tristique imperdiet tristique. Aliquam pretium congue pellentesque. Sed egestas, nibh eget cursus convallis, nisl est rhoncus ex, ultrices laoreet tellus elit dignissim nisi. In lacinia tincidunt ullamcorper. Sed ut sollicitudin metus, sed scelerisque nisl.

## Title 2

Aliquam quis sem in orci convallis malesuada. Mauris at nulla suscipit, tristique liqula nec, iaculis lacus. Nunc dictum ac urna vitae aliquet. Duis fermentum vestibulum lacus, et dapibus sapien sodales mattis. Morbi nunc enim, blandit eget ante non, ornare eleifend quam. In hac habitasse platea dictumst. Nunc dignissim ex in nisi congue, eu malesuada dui venenatis. Aenean et lorem vel sem porta sagittis quis nec mauris. Etiam auctor nulla sit amet erat blandit placerat. Sed ac est non quam facilisis fringilla. Morbi et turpis sit amet sem vehicula pharetra in quis elit. Curabitur at molestie lorem, in ullamcorper dolor. Maecenas mattis facilisis leo, in sollicitudin lectus feugiat sit amet. Vivamus luctus consectetur velit, a consectetur metus bibendum eu. Suspendisse potenti. Nulla iaculis luctus

## **Step 1 — Create your Webpage**

#### **Sample Page**

#### Title 1

#### Subheading 1

#### Title 2

- Create a webpage with the relevant content  $\bullet$
- It is important to have clear headings and subheadings to act as anchor points
- The Table of Contents will link to these headings

### **Step 2 — Formatting the Headings into Headings**

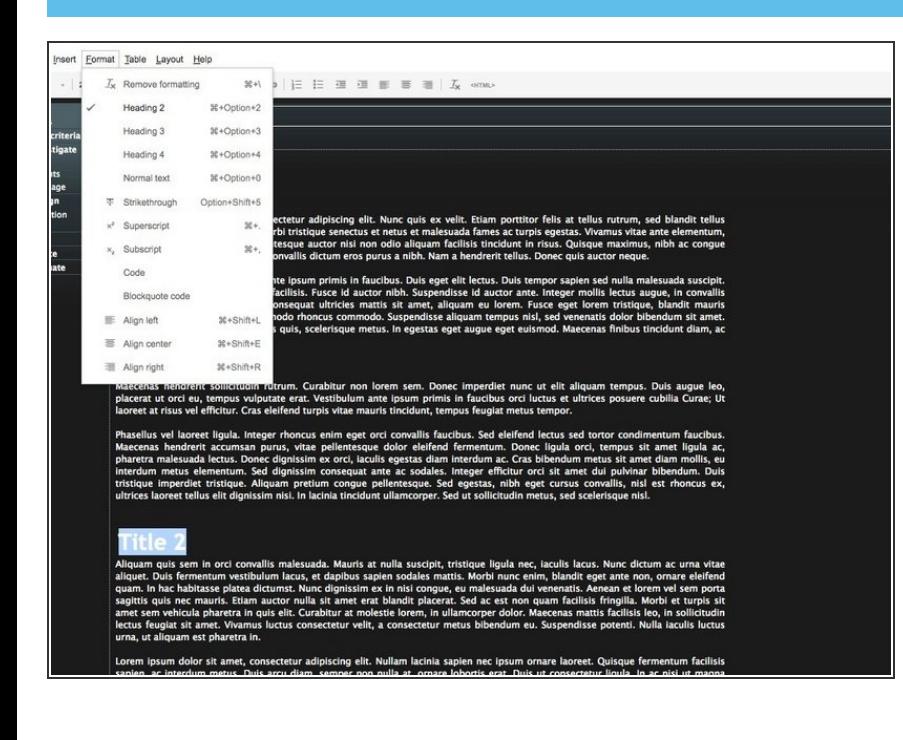

- Select the headings and go to Format > Heading 2 or press [cmd] + [alt] + [2]  $\bullet$
- Use the appropriate heading for the depth of the heading:  $\bullet$ 
	- The main heading is Heading 2  $([cmd] + [alt] + [2])$
	- The first subheading is Heading 3  $([cmd] + [alt] + [3])$  $\bullet$
	- The sub-subheading is Heading 4  $([cmd] + [alt] + [4])$  $\bullet$
- $(i)$  Only the formatted headings will register in the Table of Contents

## **Step 3 — Inserting the Table of Contents**

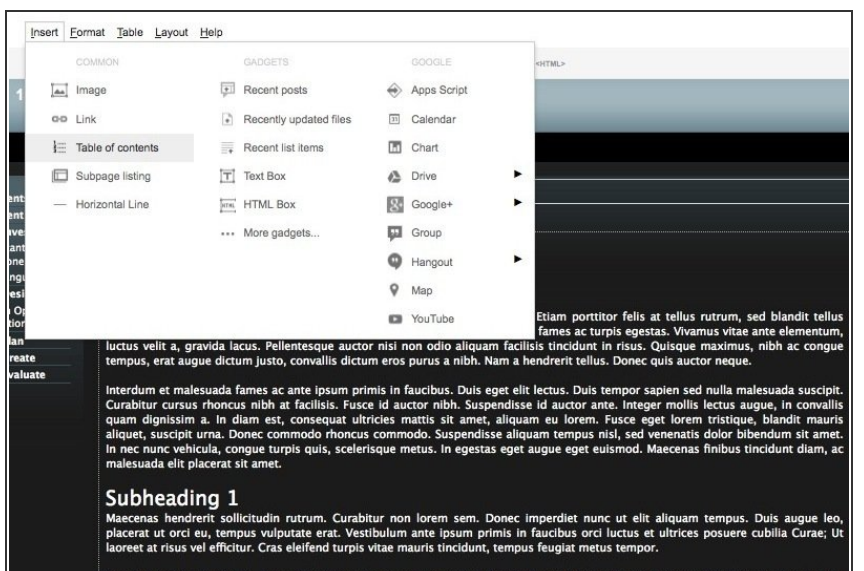

- Create some space at the desired position for the Table of Contents  $\bullet$ 
	- $(i)$  The size of the table can be adjusted as well
- Click on the Insert menu and under the "Common" Column, Select Table of Contents  $\bullet$

## **Step 4 — Adjusting the Size**

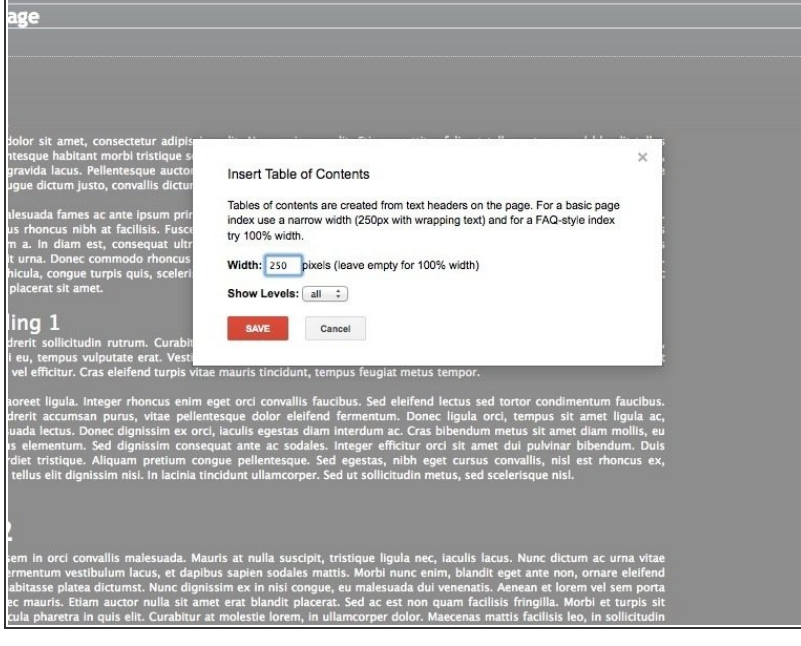

- Enter in the size of the Table of contents  $\bullet$ 
	- 250px makes the table of contents a similar size to that of Wikipedia Page  $\bullet$
	- To span the full length, leave the value blank  $\bullet$
	- The Height of the Table will depend on the number of **Headings**
- Click [Save] when ready

## **Step 5 — Repositioning the Table of Contents**

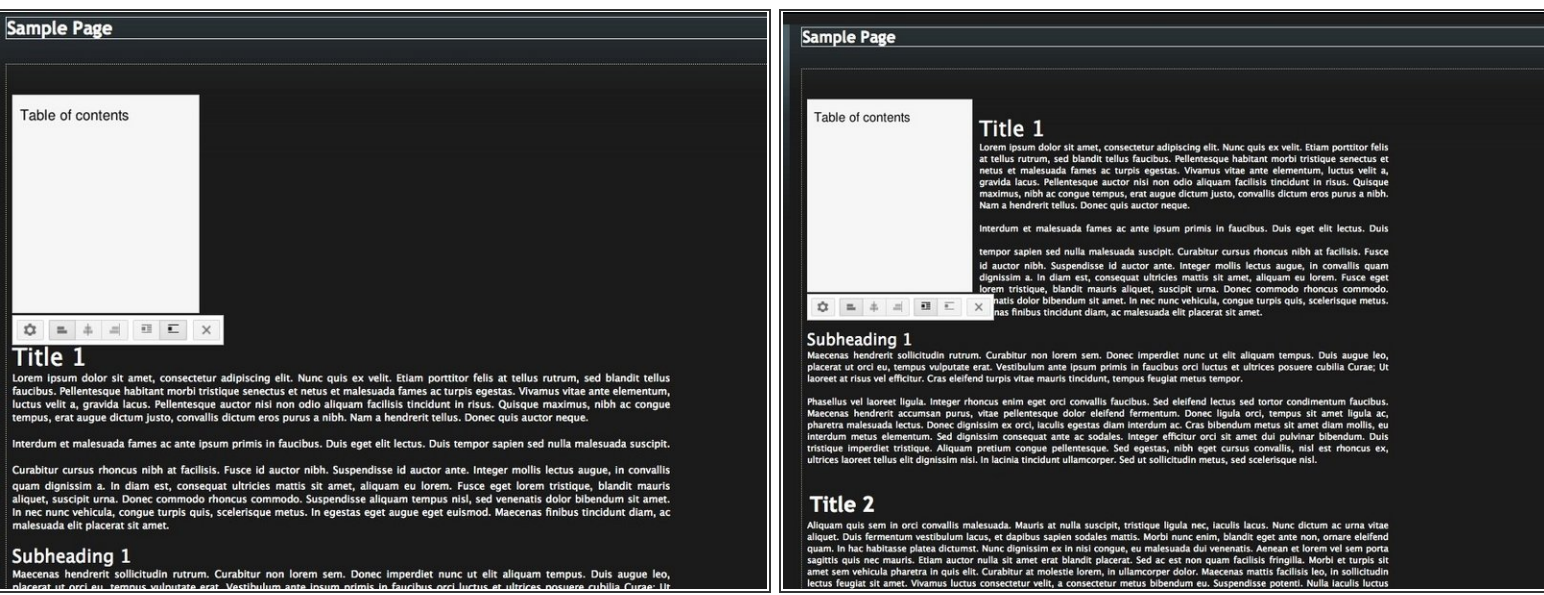

- After the table of contents is created, a blank white box will appear, named Table of contents
	- $\widehat{I}$ ) This is normal as the page won't process it until you save and view the page
- To move the Table of contents, you can drag it up and down the text
- To change the horizontal position, you can choose between Align Left, Align Center and Align Right  $\bullet$
- The buttons next to the alignment adjust whether the text can exist next to the table of contents

## **Step 6 — Finalise the Page**

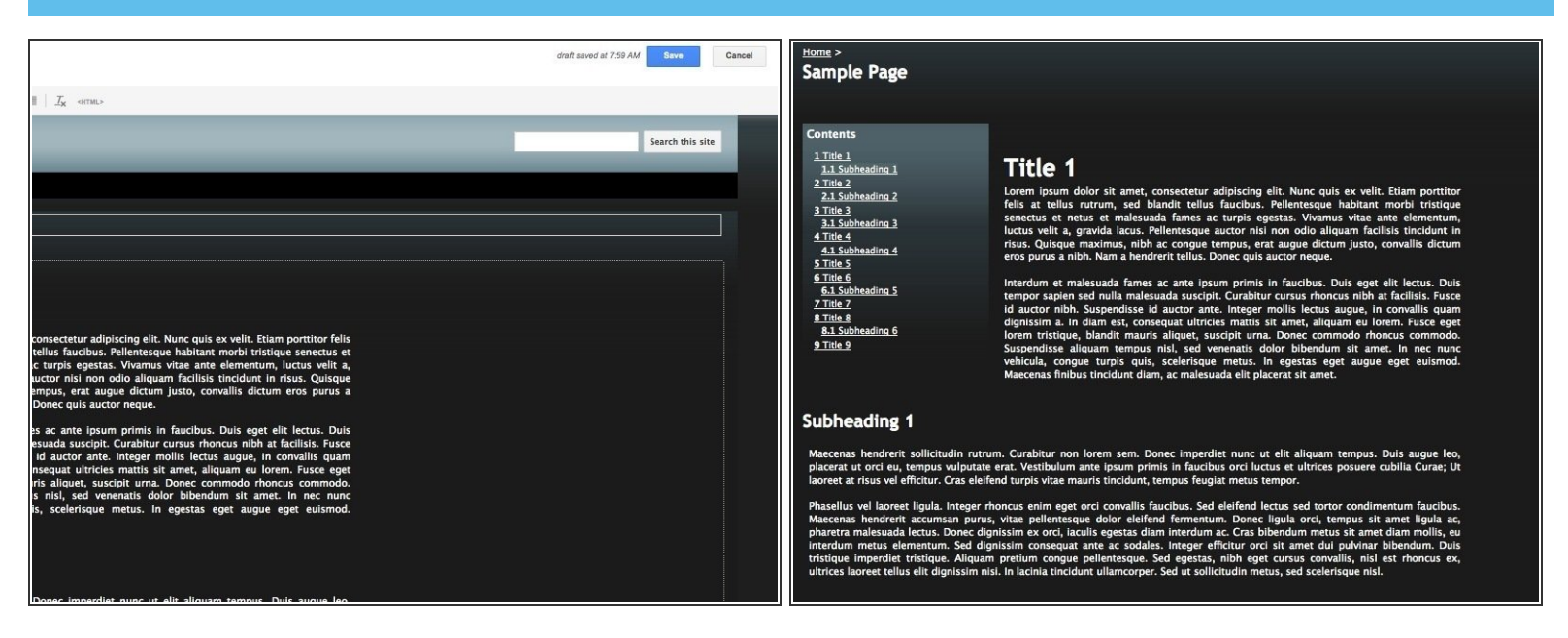

- Click on the save button at the top right of the page
- The Table of contents will be ready to use
- Click on any part heading to jump to that spot